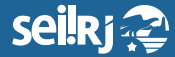

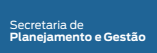

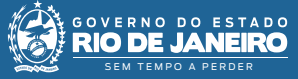

Procedimento Operacional Padrão - POP

**POP 3 – Elaborar CI usuário responsável pela elaboração da CI**

> Caso tenha recebido documentos para anexar ao processo de elaboração de CI eletrônica, execute o passo a seguir. **Caso contrário, siga para o passo 3.2.**

**3.1 -** Incluir documentos externos.

1 - Selecionar o ícone "Incluir Documento" **i** 

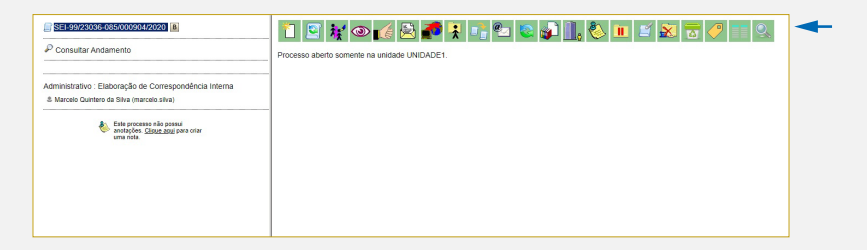

**2 -** Escolha o tipo de documento **"Externo"**;

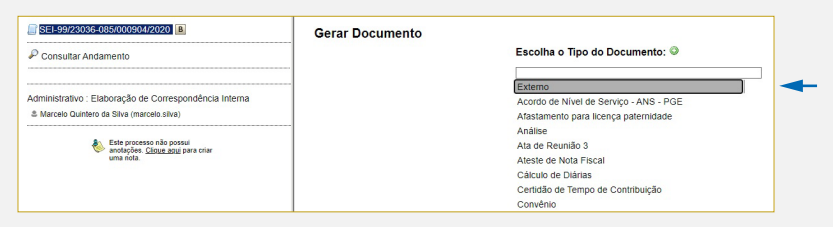

**3 -** Selecione na lista o tipo do documento a ser inserido;

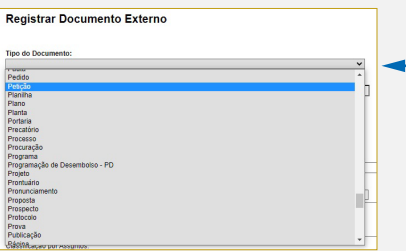

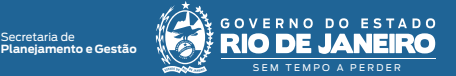

**4 -** Preencha as informações solicitadas na tela, e no nível de acesso, a **"opção público"**;

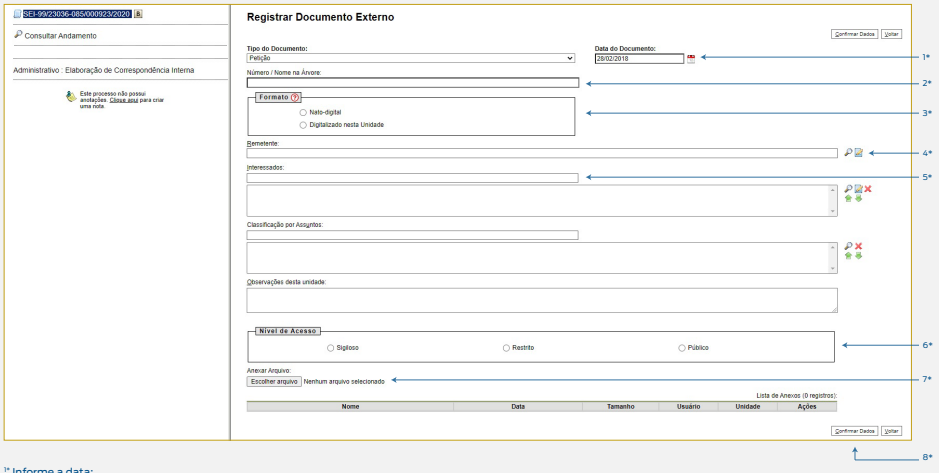

" Informe a data;<br>2" Digite o número do documento, se houver e entre com a descrição;<br>2" Informe o formato do documento ["Nato-digital" para documentos recebidos em formato digital e "Digitalizado nesta Unidade" para docum

- 
- 4\* Informe o remetente; 5\* Informe o interessado;
- 
- 6\* Indique o nível de acesso; 7\* Anexe o arquivo; 8\* Selecione o botão "Confirmar Dados".

**5 -** Se o documento foi digitalizado na unidade, após sua inclusão, selecione-o na árvore do processo e clique no ícone "Autenticar Documento" **...** Caso o documento seja nato-digital os próximos passos **não são necessários. Siga para o passo 3.2**.

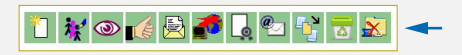

**6 -** Selecione a opção autenticar com **"Certificado Digital"**;

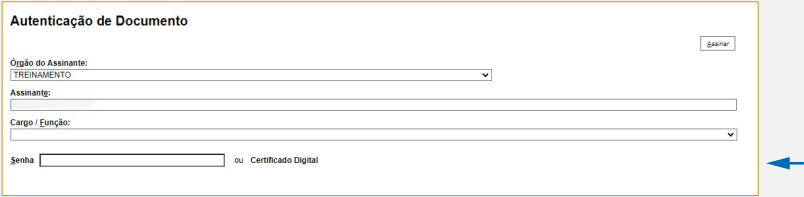

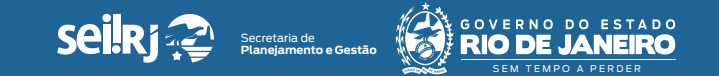

**7 -** Nas telas exibidas, clique em **"Executar"** e depois em **"Continuar"**;

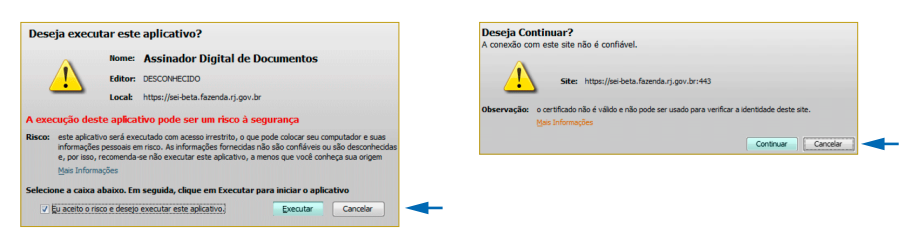

### **8 -** Na tela de autenticação, clique no **botão "Assinar"**, em seguida **digite o PIN do certificado** e **clique em "OK"**.

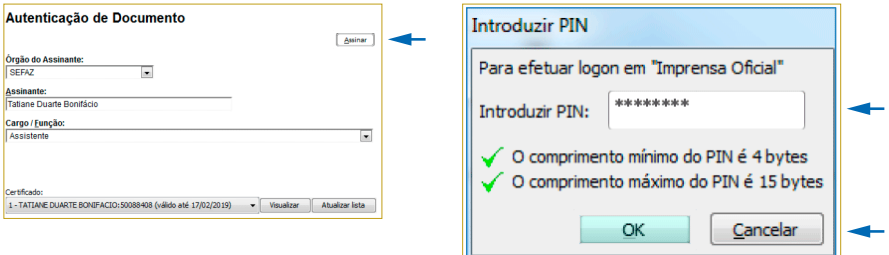

Repita os passos anteriores para cada documento inserido.

**Resultado Esperado -** Documentos anexados ao processo.

#### **3.2 -** Incluir documento interno

Conforme orienta o Manual de Redação do Estado do Rio de Janeiro, **a CI é um documento que deve ser numerado na sua unidade geradora**, ou seja, se a unidade responsável pela assinatura da CI é a unidade SUBGEST, a numeração da CI deve ser realizada nesta unidade, mesmo que a CI seja elaborada em outra unidade.

#### No SEI-RJ **existem dois tipos de CI, a CI numerada automaticamente pelo SEI e a CI com a numeração informada**.

Como sabemos, é comum na administração pública a elaboração de documentos para que outro usuário assine, para possibilitar essa necessidade existem duas opções:

**Opção 1**: O usuário que elabora o documento deve fazer parte da mesma unidade no SEI-RJ do usuário que irá realizar a assinatura.

**Passo a passo**: **O usuário elaborador inclui o documento interno do tipo CI com numeração automática, realiza as edições necessárias, não assina e atribui o processo ao usuário que irá realizar a assinatura.**

**Para utilizar esta opção os usuários devem fazer parte da mesma unidade.**

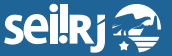

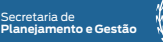

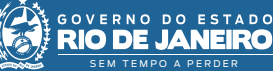

**Opção 2**: O usuário elabora a CI do tipo numeração informada e encaminhar o documento para assinatura da outra unidade por meio da funcionalidade bloco de assinatura.

**Passo a passo**: **O usuário elaborador inclui o documento interno do tipo CI com numeração informada, insere o número da CI (numeração da unidade responsável por assinar a CI), realiza as edições necessárias, edita o cabeçalho alterando a hierarquia que fica abaixo do timbre, caso haja necessidade, não realiza a assinatura e disponibiliza o documento para assinatura do usuário responsável pela assinatura por meio da funcionalidade bloco de assinatura.**

# **3.2.1 -** Opção 1

O usuário que elabora o documento deve fazer parte da mesma unidade no SEI-RJ do usuário que irá realizar a assinatura.

**3.2.1.1 -** Incluir documento interno

Antes de iniciar, **certifique-se que você está na unidade correta, ou seja, na mesma unidade do usuário que irá realizar a assinatura**.

Na barra de ferramentas, identifique a unidade que você está conectado:

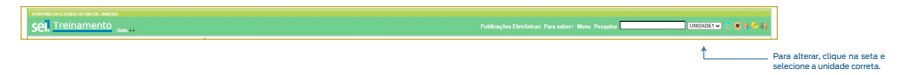

#### **Passo a passo**

O usuário que elabora o documento deve fazer parte da mesma unidade no SEI-RJ do usuário que irá realizar a assinatura.

**9 -** Com o processo selecionado, clique no ícone "Incluir Documento" **il**:

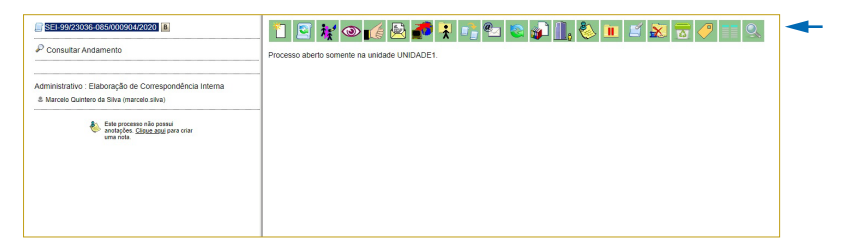

**10 -** Escolha o tipo de documento **"Comunicação Interna – NA"** (Numeração automática):

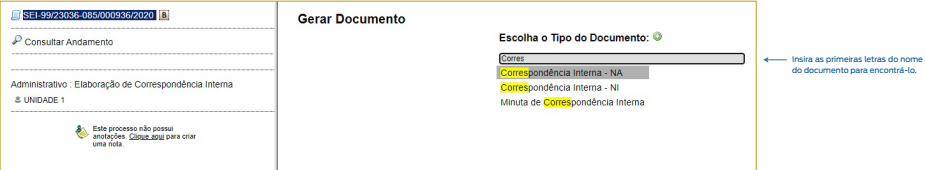

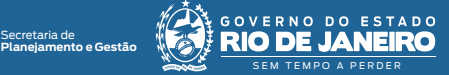

**11 -** Preencha as informações da tela gerar documento utilizando no painel "Texto Inicial" a opção "Nenhum", e no nível de Acesso, a opção público;

seil Rj

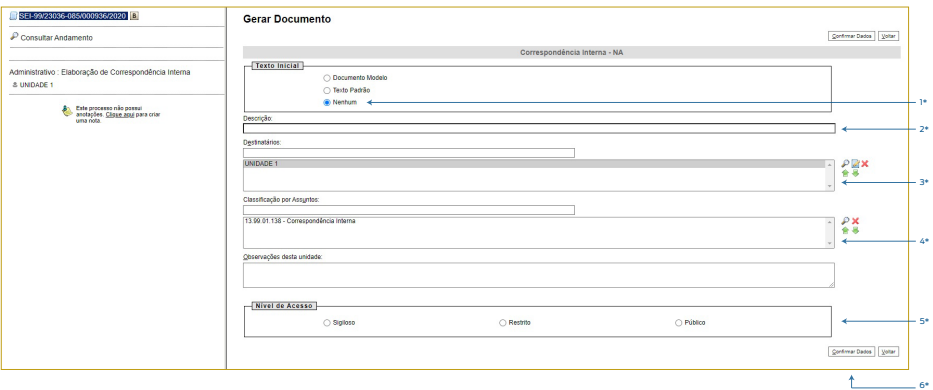

1\* Selecione a opção "Nenhum";

2\* Preencha a descrição do documento;

<sup>3\*</sup> Informe o(s) destinatário(s);

" 'Mao preencha a classificação [Como a Correspondência interna é um tipo genérico, ou seja, pode ser utulizada por inúmeros motivos e com assuntos<br>variados, não é possível classificá-la];<br>pessoais, informações fiscais de

**12 -** Na tela do editor de documentos altere o conteúdo do documento e selecione o botão salvar;

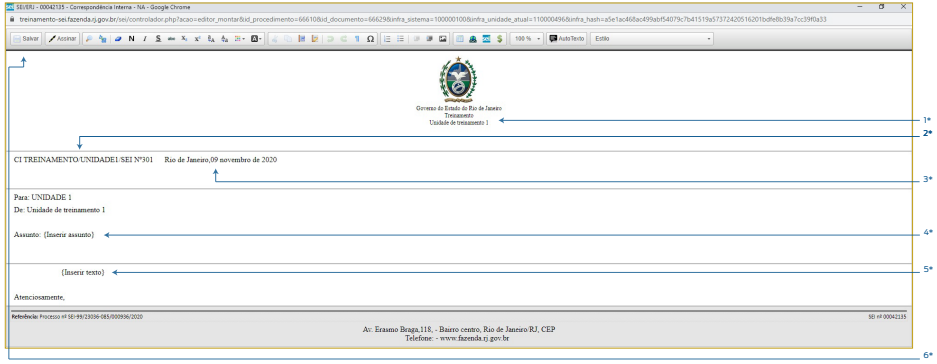

1\* Altere o nome da hierarquia, se necessário;

<sup>2\*</sup> Altere a sigla, se necessário

3\* Lembre-se de retirar ou inserir espaço para que a cidade e a data fiquem alinhadas à direita sem ir para próxima linha;

4\* Informe o assunto; Informe o texto da CI:

6\* Após efetuar as alterações, clique em "Salvar".

Feche a janela do documento e atribua o processo ao responsável pela assinatura;

**Resultado Esperado -** Comunicação interna elaborada.

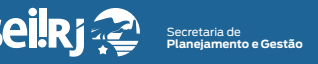

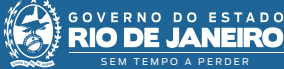

**3.2.3 -** Atribuir processo

**13 -** Com o processo selecionado, clique no ícone "Atribuir Processo"  $\mathbf{i}$ :

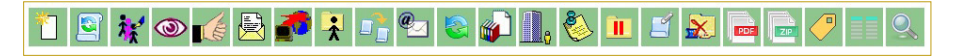

**14 -** Na tela exibida, selecione o nome do responsável pela elaboração da minuta:

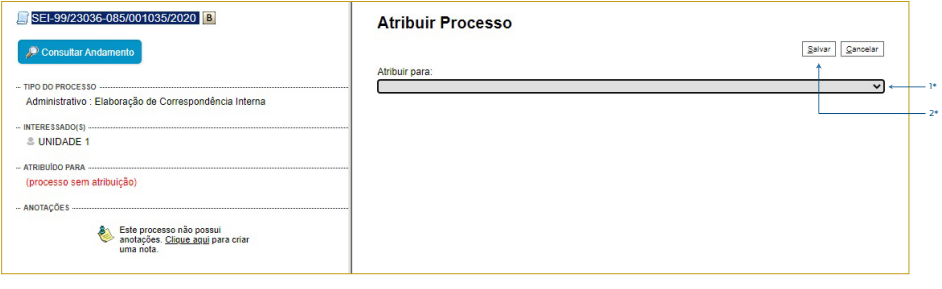

1\* Selecione o nome do resposnsável pela elaboração da minuta; 2\* Selecione o botão "Salvar".

ecione o botacinama.<br>:ervação: O processo só pode ser atribuído para pessoas da mesma unidade que a sua.

**Resultado Esperado -** Processo atribuído ao responsável pela assinatura da CI;

# **3.2.2 Opção 2**

O usuário elabora a CI do tipo numeração informada e encaminha o documento para assinatura da outra unidade por meio da funcionalidade bloco de assinatura.

## **3.2.2.1 - Incluir documento interno**

**15 -** Com o processo selecionado, clique no ícone "Incluir Documento" **il** :

**16 -** Escolha o tipo de documento "Comunicação interna – NI" (Numeração Informada):

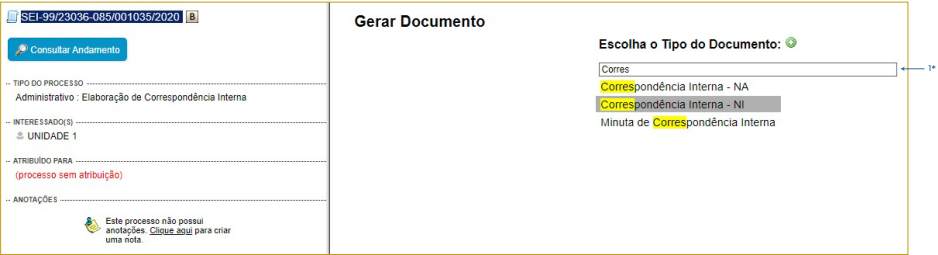

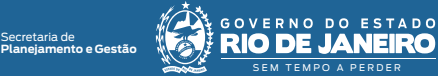

**17 -** Preencha as informações da tela "Gerar Documento" utilizando no painel "Texto Inicial" a opção "Nenhum", e no nível de Acesso, a opção "Público";

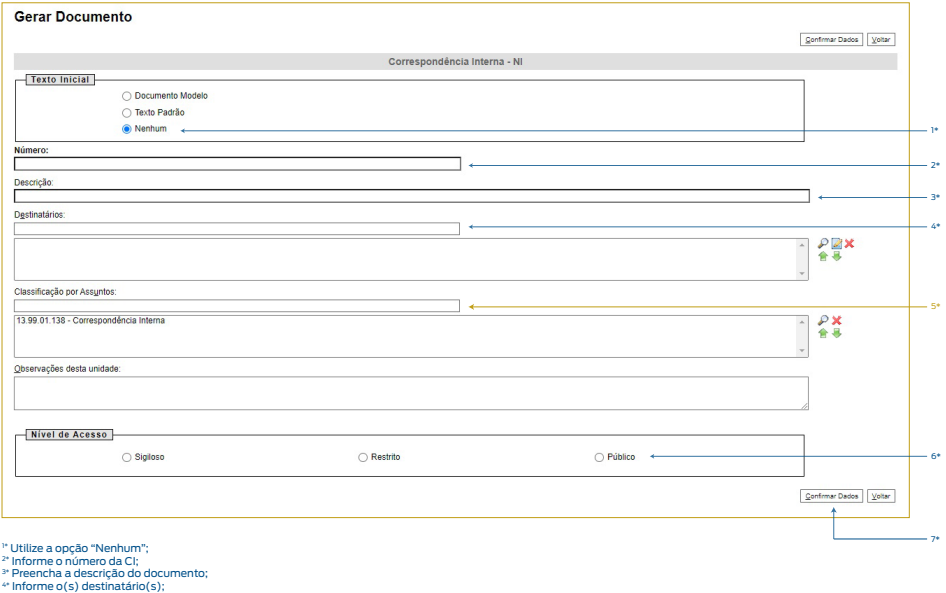

® Não preencha a classificação [Como a "Correspondência Interna" é um tipo genérico, ou seja, pode ser utulizada por inúmeros motivos e com<br>assuntos variados, não é possível classificá-la];<br>® Indique o nível de acesso des

pessoais, informações fiscais de contribuintes, etc.]; 7\* Selecione o botão "Confirmar Dados".

**18 -** Na tela do editor de documentos altere o conteúdo do documento e selecione o "Botão Salvar";

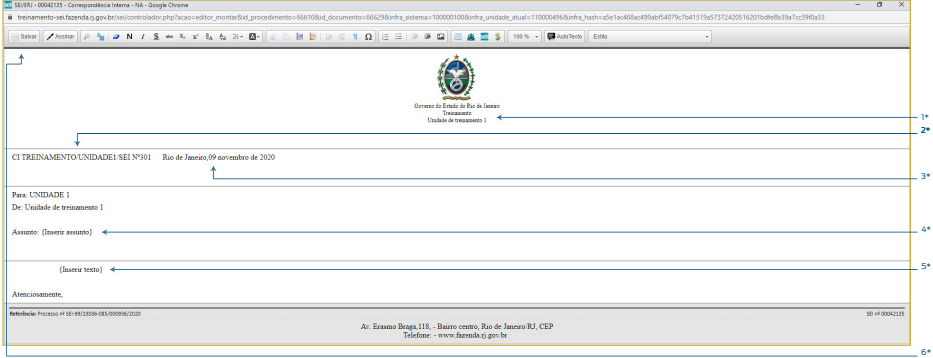

1\* Altere o nome da hierarquia, se necessário; 2\* Altere a sigla, se necessário;

3\* Lembre-se de retirar ou inserir espaço para que a cidade e a data fiquem alinhadas à direita sem ir para próxima linha; 4\* Informe o assunto;

<sup>5\*</sup> Informe o texto da CI; 6\* Após efetuar as alterações, clique em "Salvar".

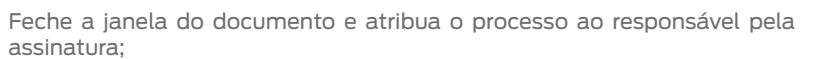

Secretaria de **Planejamento e Gestão**

SEM TEMPO A PERDER

 $0<sup>o</sup>$ 

ESTADO

GOVERNO

**Resultado Esperado -** Comunicação interna elaborada pronta para envio via bloco de assinatura.

### **3.2.2.2 - Incluir CI no bloco de assinaturas**

**19 -** Com o documento selecionado, clique no ícone "Incluir em Bloco de Assinatura" **:** 

**20 -** O sistema abre a tela "Incluir em Bloco de Assinatura". Exibe um quadro com a relação de documentos do Processo, que podem ser incluídos em bloco de assinatura. Selecione o documento a ser assinado e após isso, selecione um dos blocos disponíveis na barra de rolagem da opção "Bloco", ou clicar em "Novo" para criar um bloco.

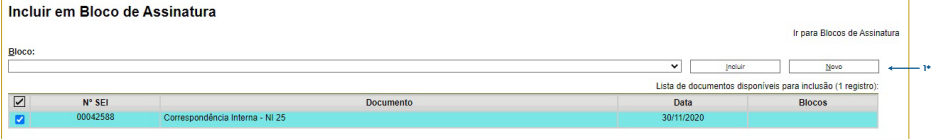

1\* Selecione "Novo Documento".

A tela Novo bloco de assinatura será exibida:

**21 -** Informe a descrição a selecione a unidade onde o responsável pela assinatura da minuta está lotado:

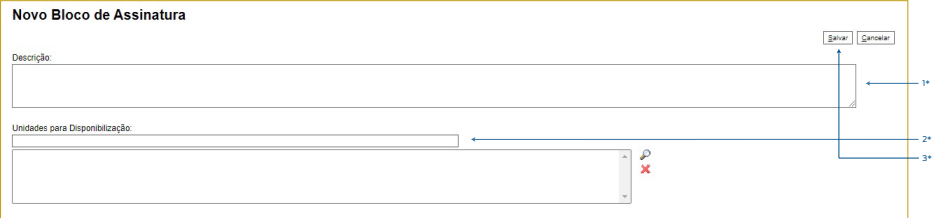

1\* Preencha o nome do bloco;

2\* Selecione as unidades informando as iniciais ou clicando na luma; 3\* Selecione "Salvar".

**22 -** Selecione o documento a ser assinado pela chefia e clique em incluir:

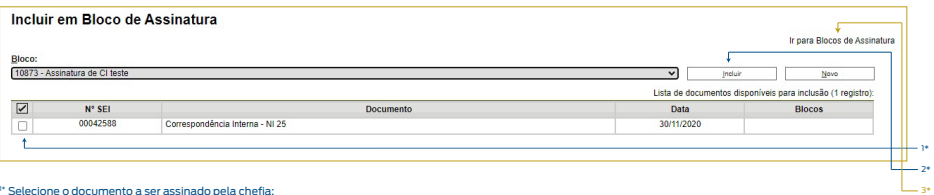

1\* Selecione o documento a ser assinado pela chefia; 2\* Clique em "Incluir";

3\* Na mesma tela, clique no link "Ir para Blocos de Assinatura".

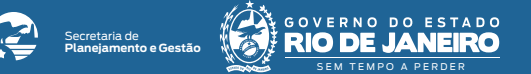

**23 -** Na tela Blocos de Assinaturas, encontre o bloco criado e selecione o ícone "Disponibilizar Bloco":

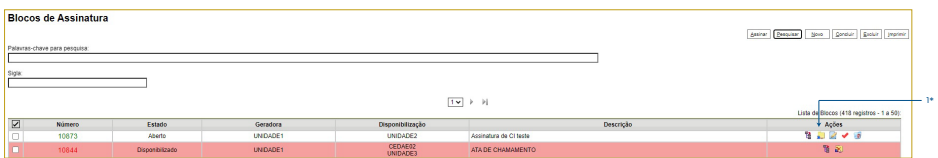

**24 -** O bloco de assinatura está disponível para assinatura da chefia da unidade. **Verifique a mudança de cor da linha do bloco disponibilizado**.

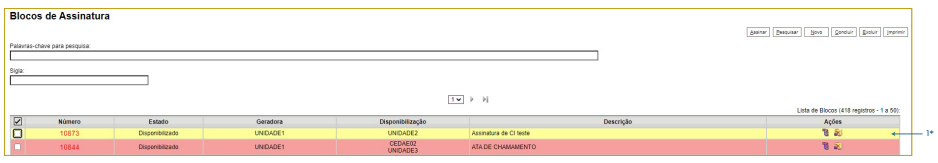

**Resultado Esperado -** CI elaborada disponível para assinatura do responsável.

**Observação -** A disponibilização do bloco de assinatura não significa que o processo foi tramitado para a unidade do responsável pela assinatura, após a assinatura do documento o processo deve ser enviado à unidade destinatária da CI, confira o passo-a-passo detalhado no POP 5 - Enviar CI assinada via bloco de assinatura.

<sup>1\*</sup> Selecione o ícone "Disponibilizar Bloco" no bloco criado"

<sup>1\*</sup> Pronto! O bloco já está disponível.